**NEED HELP WITH INSTALLATION. MAINTENANCE OR SERVICE?** 

#### **NINTENDO CUSTOMER SERVICE SUPPORT.NINTENDO.COM**

or call 1-800-255-3700 MON. - SUN., 6:00 a.m. to 7:00 p.m., Pacific Time (Times subject to change)

Nintendo of America Inc. P.O. Box 957, Redmond, WA 98073-0957 U.S.A.

www.nintendo.com

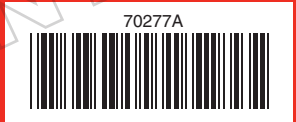

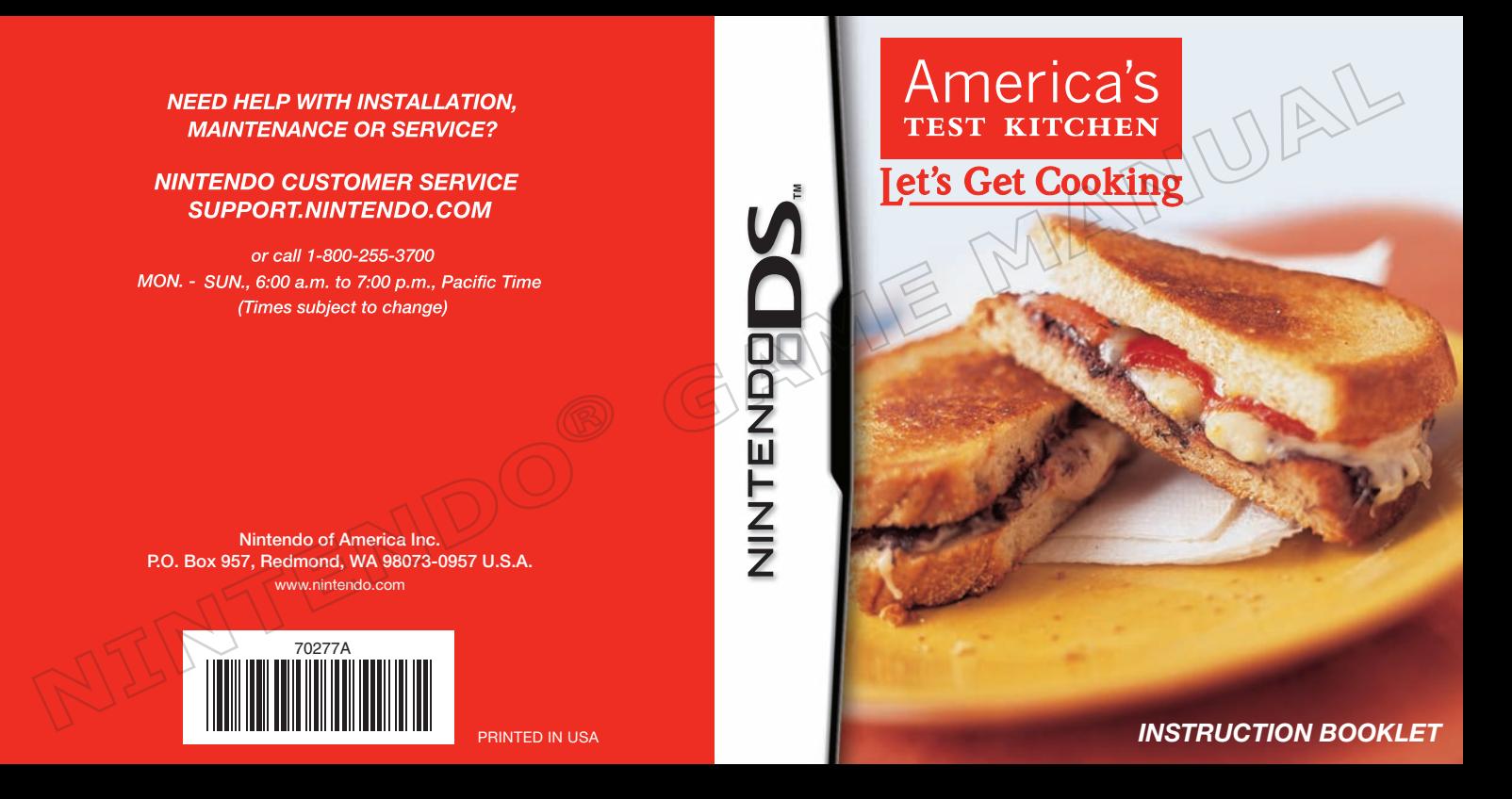

*PLEASE CAREFULLY READ THE SEPARATE HEALTH AND SAFETY PRECAUTIONS BOOKLET INCLUDED WITH THIS PRODUCT BEFORE USING YOUR NINTENDO® HARDWARE SYSTEM, GAME CARD OR ACCESSORY. THIS BOOKLET CONTAINS IMPORTANT HEALTH AND SAFETY INFORMATION.*

#### *IMPORTANT SAFETY INFORMATION: READ THE FOLLOWING WARNINGS BEFORE YOU OR YOUR CHILD PLAY VIDEO GAMES.*

# **WARNING - Seizures**

- Some people (about 1 in 4000) may have seizures or blackouts triggered by light flashes or patterns, and this may occur while they are watching TV or playing video games, even if they have never had a seizure before.
- • Anyone who has had a seizure, loss of awareness, or other symptom linked to an epileptic condition should consult a doctor before playing a video game.
- Parents should watch their children play video games. Stop playing and consult a doctor if you or your child has any of the following symptoms:

 **Altered vision Involuntary movements Disorientation**

**Convulsions Eye or muscle twitching Loss of awareness** 

- To reduce the likelihood of a seizure when playing video games:
	- 1. Sit or stand as far from the screen as possible.
	- 2. Play video games on the smallest available television screen.
	- 3. Do not play if you are tired or need sleep.
	- 4. Play in a well-lit room.
	- 5. Take a 10 to 15 minute break every hour.

## **WARNING - Radio Frequency Interference**

The Nintendo DS can emit radio waves that can affect the operation of nearby electronics, including cardiac pacemakers.

- • Do not operate the Nintendo DS within 9 inches of a pacemaker while using the wireless feature.
- • If you have a pacemaker or other implanted medical device, do not use the wireless feature of the Nintendo DS without first consulting your doctor or the manufacturer of your medical device.
- • Observe and follow all regulations and rules regarding use of wireless devices in locations such as hospitals, airports, and on board aircraft. Operation in those locations may interfere with or cause malfunctions of equipment, with resulting injuries to persons or damage to property.

# **WARNING - Repetitive Motion Injuries and Eyestrain**

Playing video games can make your muscles, joints, skin or eyes hurt. Follow these instructions to avoid problems such as tendinitis, carpal tunnel syndrome, skin irritation or eyestrain:

- Avoid excessive play. Parents should monitor their children for appropriate play.
- Take a 10 to 15 minute break every hour, even if you don't think you need it.
- When using the stylus, you do not need to grip it tightly or press it hard against the screen. Doing so may cause fatigue or discomfort.
- If your hands, wrists, arms or eyes become tired or sore while playing, or if you feel symptoms such as tingling, numbness, burning or stiffness, stop and rest for several hours before playing again.
- If you continue to have any of the above symptoms or other discomfort during or after play, stop playing and see a doctor.

# **WARNING - Battery Leakage**

The Nintendo DS contains a rechargeable lithium ion battery pack. Leakage of ingredients contained within the battery pack, or the combustion products of the ingredients, can cause personal injury as well as damage to your Nintendo DS.

If battery leakage occurs, avoid contact with skin. If contact occurs, immediately wash thoroughly with soap and water. If liquid leaking from a battery pack comes into contact with your eyes, immediately flush thoroughly with water and see a doctor.

To avoid battery leakage:

- Do not expose battery to excessive physical shock, vibration, or liquids.
- • Do not disassemble, attempt to repair or deform the battery.
- Do not dispose of battery pack in a fire.
- • Do not touch the terminals of the battery, or cause a short between the terminals with a metal object.
- Do not peel or damage the battery label

## **Important Legal Information**

This Nintendo game is not designed for use with any unauthorized device. Use of any such device will invalidate your Nintendo product warranty. Copying of any Nintendo game is illegal and is strictly prohibited by domestic and international intellectual property laws. "Back-up" or "archival" copies are not authorized and are not necessary to protect your software. Violators will be prosecuted.

REV–E

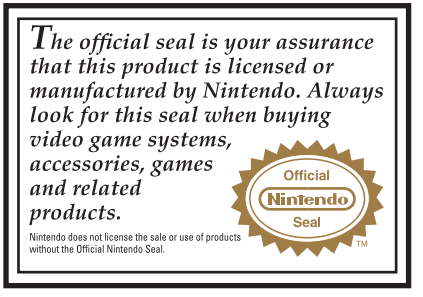

#### **THIS GAME CARD WILL WORK ONLY WITH THE NINTENDO DS™ VIDEO GAME SYSTEM.**

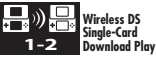

**THIS GAME ALLOWS WIRELESS MULTIPLAYER GAMES DOWNLOADED FROM ONE GAME CARD.**

#### *NEED HELP PLAYING A GAME?*

**EVERYON** CONTENT RATED B

Nintendo®

Recorded tips for many titles are available on Nintendo's Power Line at (425) 885-7529. This may be a long-distance call, so please ask permission from whoever pays the phone bill.

If the information you need is not on the Power Line, you may want to try using your favorite Internet search engine to find tips for the game you are playing. Some helpful words to include in the search, along with the game's title, are: "walk through," "FAQ," "codes," and "tips."

#### © 2010 Nintendo. Recipes: © 2010 America's Test Kitchen. TM, ® and the Nintendo DS logo are trademarks of Nintendo. © 2010 Nintendo. This product employs the Decuma Handwriting Recognition Engine from Zi Corporation. Decuma is a trademark of Zi Corporation. This product is using Mobiclip™, a software video codec of Actimagine. Mobiclip is a trademark of Mobiclip Inc. © 2008 Mobiclip Inc. All rights reserved. www.mobiclip.com

# America's **TEST KITCHEN**

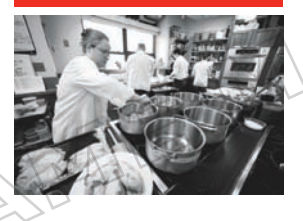

#### **About America's Test Kitchen**

The recipes in *America's Test Kitchen: Let's Get Cooking* have been created by the folks at **America's Test Kitchen**, a very real 2,500-square foot kitchen located just outside Boston. It is the home of *Cook's Illustrated* magazine and *Cook's Country* magazine and is the workday destination for more than three dozen test cooks, editors, food scientists, tasters, and cookware specialists. Our mission is to test recipes over and over again until we

understand how and why they work and until we arrive at the "best" version. We start the process of testing each recipe with a complete lack of conviction. which means that we accept no claim, no theory, no technique, and no recipe at face value. We simply assemble as many variations as possible, test a half dozen of the most promising, and taste the results blind. We then construct our own hybrid recipe and continue to test it, varying the ingredients, techniques, and cooking times until we reach a consensus. The result, we hope, is the best version of a particular recipe, but we realize that only you can be the final judge of our success (or failure). As we like to say in the test kitchen, "*We make the mistakes, so you don't have to.*"

You can watch us work in our actual test kitchen by tuning in to *Cook's Country from America's Test Kitchen* or *America's Test Kitchen* (**www.americastestkitchentv.com**) on public television.

# **Everyone Cooks!**

# **Everyone Cooks!**

*America's Test Kitchen: Let's Get Cooking* helps you cook delicious dishes selected from the top recipes of **America's Test Kitchen**, guiding you through each recipe step by step. The software also helps you have a great time as you cook with your family or friends.

#### **Anyone can cook delicious dishes!**

The Nintendo DS system will guide you through everything, from choosing a recipe, preparing ingredients, and then cooking the dishes step by step. Spoken instructions will help you cook with confidence.

#### **Everyone can cook together!**

Once you register your friends or family members in the software, the Nintendo DS will automatically assign them different steps, making it easy to enjoy cooking together.

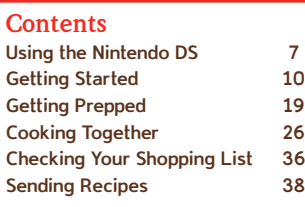

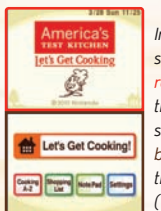

*In this manual, screenshots with a red border indicate the top screen, and screenshots with a brown border indicate the bottom screen (Touch Screen).*

**CAUTION •** Wash hands and preparation surfaces before and after handling food – especially raw meat, poultry, seafood, or eggs. **•** Be careful when consuming raw meat, seafood, or eggs. **•** Be mindful of food allergies when preparing or serving food. **•** Adults should supervise children in the kitchen.

# **Using the Nintendo DS**

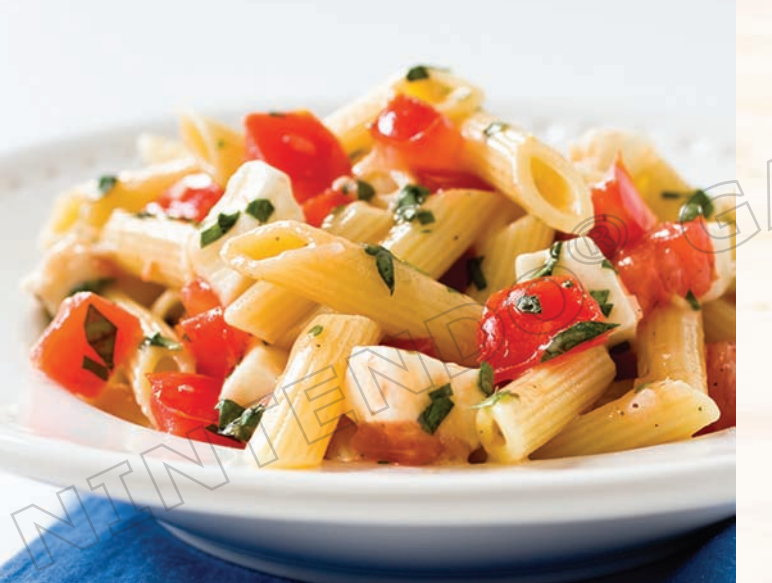

# **Using the Nintendo DS**

Almost every function in this software can be performed by simply touching or sliding with the Nintendo DS stylus.

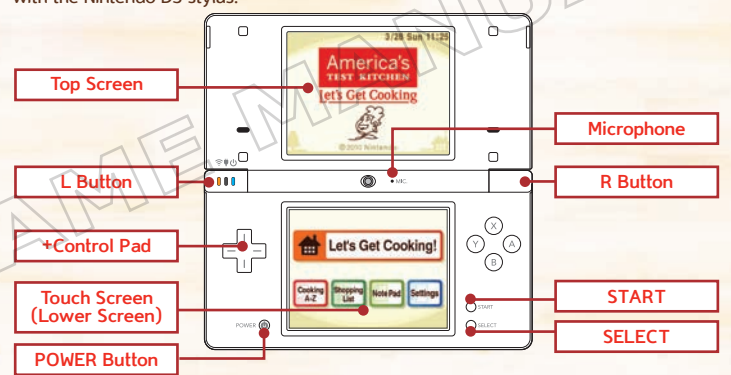

- The positions of START, SELECT, the POWER Button, and the microphone might vary depending on whether you use a Nintendo DS, Nintendo DS Lite, Nintendo DSi™, or Nintendo DSi XL™ system.
- Holding the L Button, R Button, START, and SELECT simultaneously at any point while using the software will take you back to the title screen.
- Close the Nintendo DS during use to activate Sleep Mode and conserve battery life.
- Please refer to your Nintendo DS system instruction booklet when using the Nintendo DS, Nintendo DS Lite, Nintendo DSi, or Nintendo DSi XL.

#### **Use the stylus and Touch Screen to select the options you want**

All it takes to select menu options or proceed to the next screen is a touch of the Nintendo DS stylus.

Touch  $\sqrt{OR\ \&}$  to move to the next screen and **+Back** or **xcancel** to return to the previous screen.

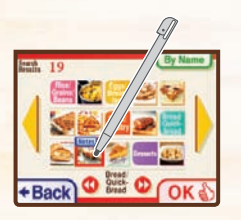

# **Getting Started**

#### **Slide to write and move**

When there is a space to input text displayed on the Touch Screen, slide the stylus over it to write letters and numbers. Also, you can adjust the Chef's speech and scroll through lists by sliding the stylus along the bar displayed on the Touch Screen.

Whenever you see  $\Box$  or  $\nabla$ , you can use the +Control Pad instead of the stylus to scroll up and down through lists.

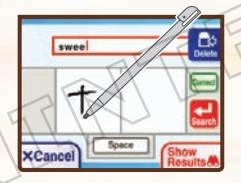

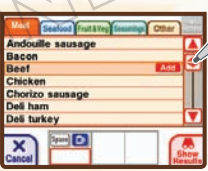

# **Getting Started**

#### **Get Cooking in America's Test Kitchen!**

America's beloved cooking show spent hundreds of hours testing 300 recipes that span everything from entrees to delectable desserts, so all you have to do is follow their lead and have fun cooking. Watch technique videos, listen to instructions, and use voice commands as the software walks you through every step of the cooking process.

#### **Everyone's a chef!**

Make friends or family an official part of your cooking circle, and give everyone tasks based on their skill levels in the kitchen, including customizing whether individual cooks can use knives or stove tops. Cooking can be a breeze when it's a family affair, so gather the whole gang in the kitchen and have fun!

#### **Shop and sort with the Nintendo DS!**

Browse recipes and mark necessary ingredients, then take your DS to the store and check off your shopping list. You can also search for and sort recipes by ingredients, calorie count, cooking time, family favorites, and more.

Grab your *America's Test Kitchen: Let's Get Cooking* Game Card and Nintendo DS, then follow the steps below to unlock your culinary potential and become a whiz in the kitchen.

Make sure the Nintendo DS is switched off, then<br>push the *America's Test Kitchen: Let's Get Cooki*<br>Game Card into the Nintendo DS Game Card slot push the *America's Test Kitchen: Let's Get Cooking* Game Card into the Nintendo DS Game Card slot until you hear it click.

#### **A WARNING - HEALTH AND SAFETY**

BEFORE PLAYING READ THE HEALTH AND SAFETY PRECAUTIONS BOOKLET **FOR IMPORTANT INFORMATION** ABOUT YOUR HEALTH AND SAFETY.

TO GET AN EXTRA COPY FOR YOUR REGION GO ONLINE AT www.nintendo.com/healthsafety/

Touch the Touch Screen to continue

Turn on the power, and the Health and Safety<br>Screen will appear. After reading the text, touce<br>the Touch Screen with the stylus to proceed to Screen will appear. After reading the text, touch the Touch Screen with the stylus to proceed to the system menu screen.

**3** Touch the *America's Test Kitchen: Let's Get Cooking*<br>panel on the system menu screen to begin. The title<br>screen will then appear. panel on the system menu screen to begin. The title screen will then appear.

> *Note: If you have your Nintendo DS system set to Auto Mode, you do not need to do this. For more information, please refer to your Nintendo DS instruction booklet.*

*The above screen is from the Nintendo DSi.*

#### **Title Screen**

Five options *(pages 15-18)* will be available on the Touch Screen of the Nintendo DS. Touch the screen to select the one you want. The first time you start the software, you'll have the option to adjust the Chef's voice settings. After this, the settings will be saved and you'll be taken back to the title screen.

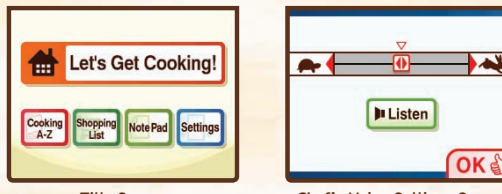

**Title Screen Chef's Voice Settings Screen**

#### **About Saved Data**

The software automatically saves data such as information about dishes you've made and your comments. If you want to erase the saved data, select Erase User Data in the Settings menu. Be careful, though, as erased data can't be recovered.

User data will be erased. All saved information, including all profiles, will be lost.

Is this OK?

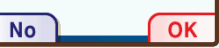

#### Creating a Group Profile **Create new profile**

The first time you choose **the Let's Get Cooking!** on the title screen, you'll need to create your own group's profile.

Touch **O** Create new profile to create your group's profile. You'll also register your group name after you finish entering your profile information. You can add profiles of your friends and family in two places—on the Settings menu's Profile option screen or under the <sup>@</sup> Try it! menu on the Search menu screen (page 24).

 $(\mathbb{Z})$ 

You can register a variety of information in your profile.

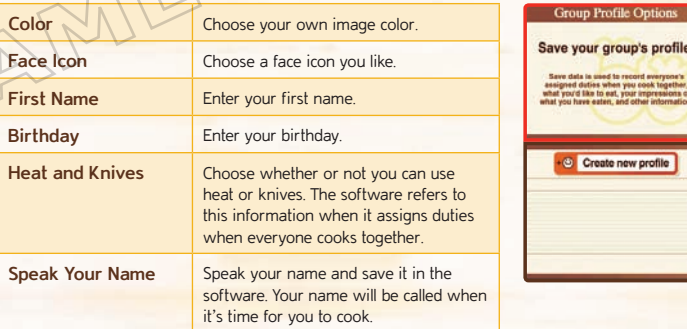

#### Let's Get Cooking! **di** Let's Get Cooking!

When you're ready to begin cooking, select **the Let's Get Cooking!** on the Title Screen. For more detailed information, please see these sections later in the manual.

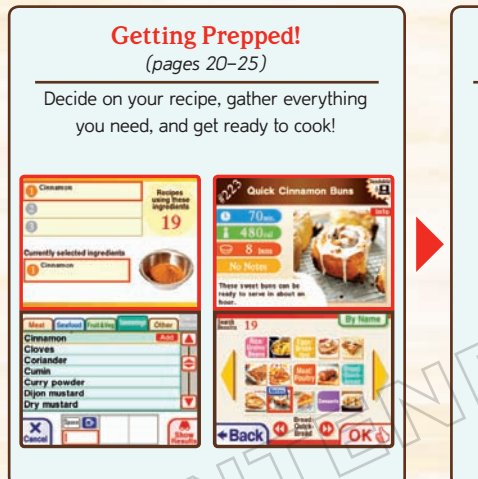

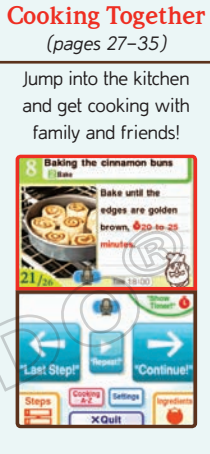

## **Cooking A-Z**

This is a valuable source of information about ingredients, cooking techniques, and much more. Browse the contents list and touch an item you're interested in to bring up a detailed explanation on the top screen.

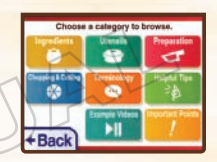

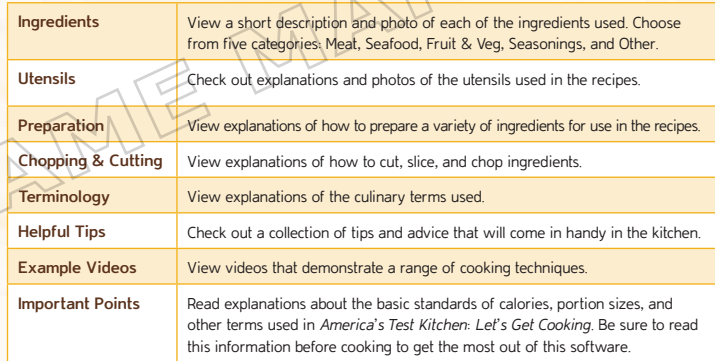

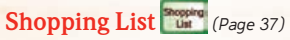

When browsing through recipes, you can add ingredients you don't have to your shopping list. You can then view the shopping list you've created. When you've added ingredients to your shopping list, will be displayed over the **Shopping List** button on the title screen as a reminder.

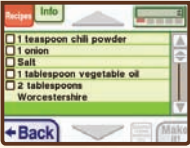

# **Note Pad**

You can leave messages in the **Note Pad** to communicate among friends and family. Once you write a message, it will appear the next time you start the software.

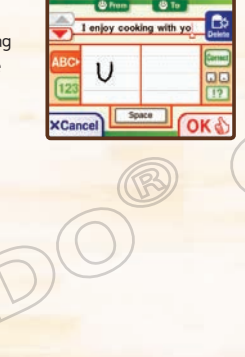

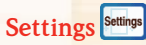

Select this option to change various settings, such as specifying which ingredients you don't eat.

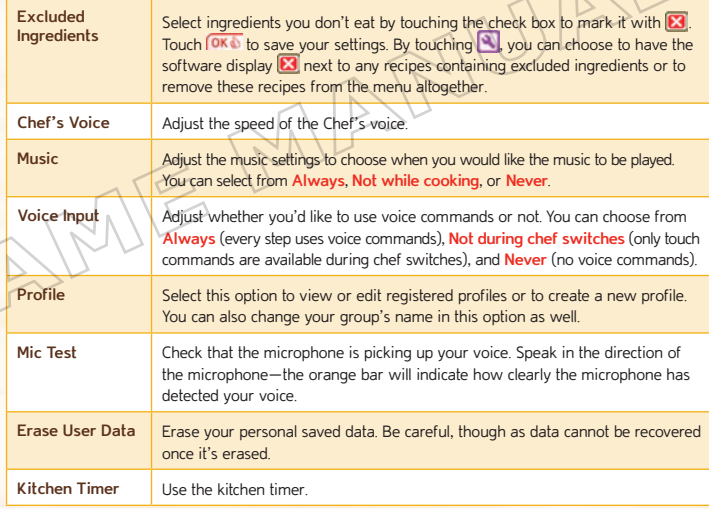

#### **Resume**

If you've used Quick Save to save your progress in a recipe, a Resume option will appear on the title screen together with the name of the recipe you've saved. Touch this option to resume from where you left off.

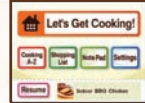

# Getting Prepped **Getting Prepped**

Whether you're looking for a quick-and-easy snack or an extravagant evening meal. America's Test Kitchen: Let's Get Cooking makes it easy to choose the right recipe for you.

#### **Search Menu**

There are many ways you can search for recipes. Choose from the options on the Touch Screen to select a recipe search method.

**Updates**

Touch this to view any updates. The software notifies you here when a new recipe is added to **Try it!** *(page 31),* recipe ratings are added, notes are added, an event has been created, or a profile has been added.

#### **Events**

Touch this to view up to three events that are coming up next.

#### Update Notice Today 03/28/2010 **Undated item 2**

03/28/2010 Profile has been added. 03/28/2010 Profile has been added.  $-/-/-$ ------------------ $---/---/-- -1-1$ ---------------How would you like to 88 By"Try it!" Search **View All** Recipes

By Updated<br>Recipes

← Back

Suggested By

#### **Calendar**

Touch this to view the calendar. Each day you made something with the software will be marked with a stamp. You can also check events in each month. The recorded events are shown with stamps. To view more information on the calendar, touch  $\frac{8y}{60}$ and the calendar will move to the Touch Screen *(page 25)*.

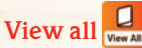

Select this to go to the Recipes at a Glance screen, where you can view all the recipes sorted into categories such as appetizers, salads, sandwiches, and more.

#### **Recipes at a Glance Screen**

Here you can check a variety of information such as the cooking time, calories, and so on at a glance. Touch a recipe, then touch  $\overline{OK}$  to advance to the preparation screen for that recipe (page 26.)

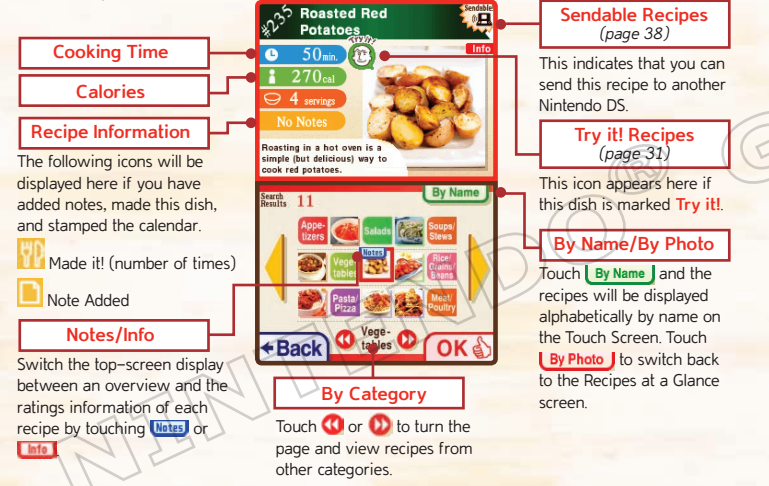

# Search All

Select how you search for recipes. You can choose from **By Ingredients**, **By Requirements**, and **Keyword Search**.

## **By Ingredients**

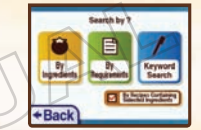

Select this option to search for recipes by the ingredients they use. Choose up to three ingredients from the list and touch the to go to the Recipes at a Glance screen. You can also write the name of an ingredient in the text-input boxes at the bottom of the Touch Screen.

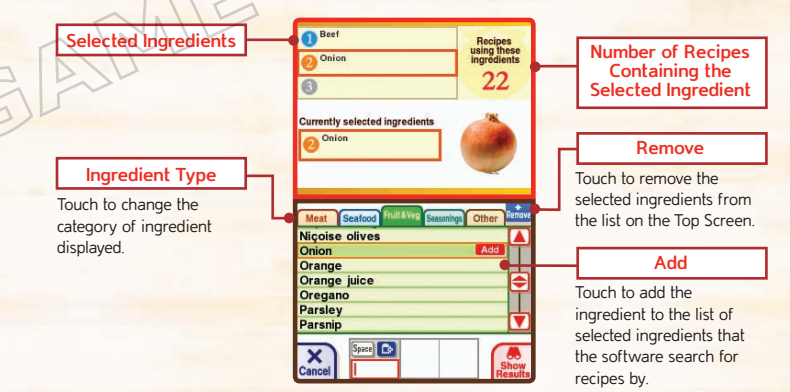

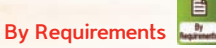

Narrow down the number of recipes by specifying your precise requirements. Touch the screen to select a category such as Calories or Cooking Time, select your requirement from the list, and then touch  $\overline{OK\Phi}$ . Once you've set everything you need, touch  $\overline{S}$  and you will see the recipes meeting your requirements on the Recipes at a Glance screen.

# **Keyword Search**

Search for recipe names, captions, or descriptions containing specific words such as "spicy," "creamy," "steak," etc. Use the text-input boxes to enter the keyword one letter at a time, then touch to see the number of recipes containing this word. Touch to view these recipes on the Recipes at a Glance screen. Note that you can enter both uppercase and lowercase letters, though uppercase letters will be automatically converted into lowercase letters when displayed on the screen.

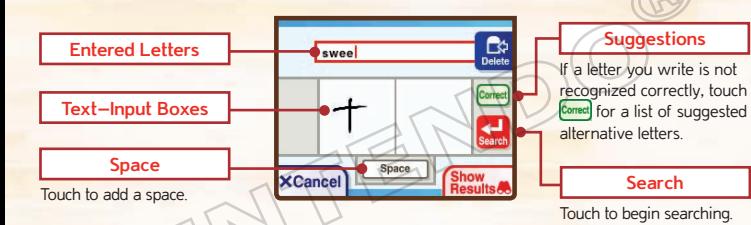

#### **Recipes Containing Selected Ingredients**

By Recipes Containing<br>Selected Ingredients

View a list of recipes containing ingredients you've checked on the View Ingredients screen *(page 28)*. Use this function to keep track of ingredients you still need to get. Touch a recipe to select it, then touch  $\overline{0}$  to go to the preparation screen for that recipe (page 27). This option preparation screen for that recipe *(page 27)*. This option will only be displayed if you've checked off at least one ingredient.

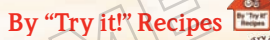

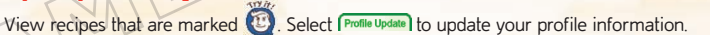

# **By Updated Recipes**

View the last 20 recipes that have been updated by being rated or marked  $\textcircled{\tiny{F}}$ .

## **Suggested Meals**

View recipes that the software suggests for up to three events coming up on the calendar. *Note: Not all events have suggested recipes.*

#### **Excluded Ingredients**

Select ingredients you don't eat by touching the check boxes to mark them with  $\mathbf x$ . Touch  $\overline{\text{OK} \bullet}$  to save your settings. By touching  $\blacksquare$ , you can choose to have the software display a warning icon  $\mathbf x$  next to any recipes containing excluded ingredients or to remove these recipes from the menu altogether.

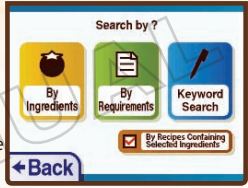

# **By Calendar**

Touch here to view the calendar on the Touch Screen. You can search for recipes marked on the calendar. Touch selecte to display the detailed information of the recipes that are **recorded on each day on the calendar. Calendar Icon** 

**Information** View information on the selected date. Information for 03/28/2010 **Turn Page**  $\begin{array}{|c|c|} \hline \multicolumn{1}{|c|}{\hline \multicolumn{1}{|c|}{\hline \multicolumn{1}{c|}{\hline \multicolumn{1}{c|}{\hline \multicolumn{1}{c|}{\hline \multicolumn{1}{c|}{\hline \multicolumn{1}{c|}{\hline \multicolumn{1}{c|}{\hline \multicolumn{1}{c|}{\hline \multicolumn{1}{c|}{\hline \multicolumn{1}{c|}{\hline \multicolumn{1}{c|}{\hline \multicolumn{1}{c|}{\hline \multicolumn{1}{c|}{\hline \multicolumn{1}{c|}{\hline \multicolumn{1}{c|$ Crispy Chicken Touch  $\bigcap$  or  $\bigcap$  to view another month of the **Event Options** Select the date of a new Mon Tue Wed Thu Fri Sat event you want to create,  $23456$ and touch this to create 8 10 11 13 14 and add it to the calendar. 15 16 17 18 19 21 You can erase the events you created by touching 23 24 25 26 2 **at any time.** 29 30 31 **+Back** 

#### **Suggested Meals**

Touch this to view the suggested meals for each event on the calendar.

The following types of icons are displayed on the Calendar on the top screen:

# **Event Icon**<br>**Q ⊞ A A + F ♥** A +

Each day with an event set is marked with an event icon.

#### **Cooking Icon**

This indicates that there was a dish cooked on that date. Touch the date to view which dishes were cooked.

## **Try it! Icon**

This indicates that there is a recipe marked **Try it!** on that date. Touch the date to view which recipe is marked.

# **Cooking Together**

calendar.

# **Cooking Together**

After checking the ingredients and utensils you need and looking at the steps in the recipe, you're ready to begin cooking with the Chef as your guide. The Chef will take you through each step with instructions and photos displayed on the screen and easy-to-follow spoken instructions.

#### **Start Cooking**

Once you select a recipe, the Preparation screen will be displayed on the Touch Screen. Touch the screen to view the ingredients, see the steps involved, or go straight to the recipe, where the Chef will give you instructions on how to make the dish. You can also send the recipe to another Nintendo DS system through the local wireless connection, or check past ratings for this recipe.

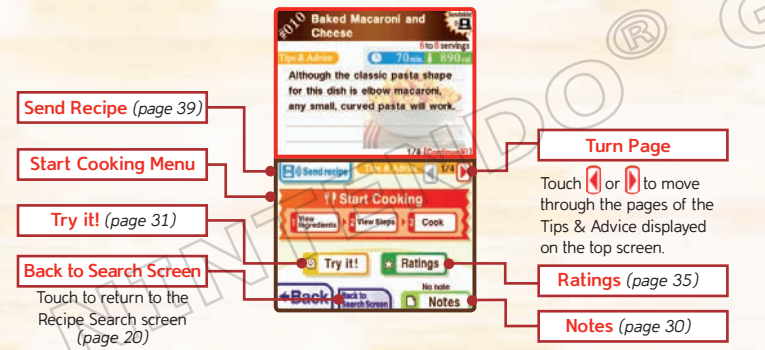

#### **View Ingredients**

View a list of essential ingredients together with the required quantities, and check the utensils you will need to use. Touch **e** View steps to go to the Steps screen.

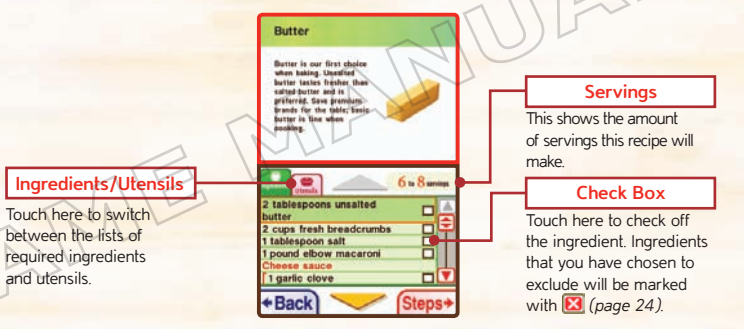

#### **What happens when I check off an ingredient?**

When you check off an ingredient, it will be added to your Shopping List *(page 36)*. You can access the shopping list from the title screen. The associated recipe you checked it in will be displayed when you select  $\Box$  **By Recipes Containing** on the Search All screen *(page 22)*.

*Note: Once you've made a recipe and added a stamp to the Cooking Calendar, any checks will automatically be removed from the ingredients list for that recipe.*

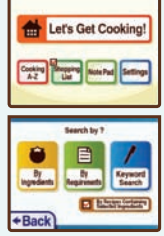

#### **View Steps**

View an overview of the cooking steps you will need to follow to prepare the recipe. Touch  $\mathsf{Cook}$  to start the guide. Alternatively, you can start from a specific step by selecting a step and then touching this step > *Note: When you start from a specific step, the cooks-assignment feature is not available.*

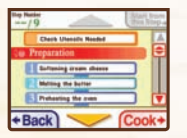

#### **Choose the Cooks and Head Chef**

Once you've selected a recipe to cook, you will be taken to a profile-selection screen. Select the profile of the cooks who will be making this recipe on the Touch Screen. Select the **O** Nead icon to choose who will be the Head Chef. When you're  $finitely  $\theta$$ 

#### **Assign Cooking Tasks**

Each participant will automatically be assigned a cooking step based on whether or not he or she is able to use a knife or flame. If you would like to change the assignments, select Change and select a different cook.

# **Cook 1234**

Touch here to start the guide. Once the guide starts, you can use Touch Screen controls or voice commands to proceed *(page 32)*.

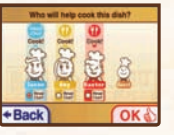

#### **Administration during** Military die Suite **Protect forms** Preparing the past  $+$ Back

<sup>O</sup> Preparation

#### **Making Notes D** Notes

Touch **D** Notes on the Preparation screen to write and save your comments about the selected recipe. Write one character at a time in the text-input boxes, using the horizontal lines as a guide for writing lowercase and uppercase letters.

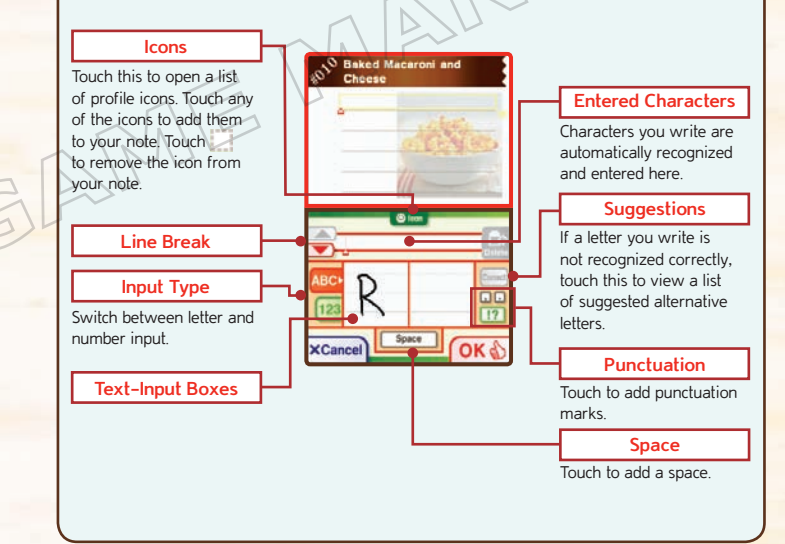

#### **Try it! recipes @ Try it!**

Touch the  $\circledcirc$  Try it! icon on the preparation screen to add the selected recipe to a collection of recipes you want to make in the future. On the Try it! screen, touch your profile's check box by  $\blacksquare$  Soon! or by  $\blacksquare$  Choose the date., then touch  $\blacksquare$  to mark the selected recipe with the Try it! icon of your profile. When you check off **D** Choose the date. you will be prompted to specify the date you want to make the recipe on.

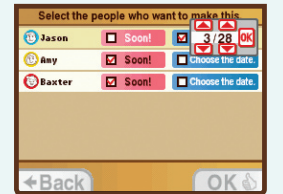

Once you've marked a recipe with  $\bigcircled{C}$ , you can keep track of the recipe through the Calendar or by selecting the **button** on the Search menu.

#### **How to Use the Guide**

The Chef will let you know who is in charge and talk you through each of the recipe's steps, accompanied by written instructions displayed on the top screen. Touch the icons on the Touch Screen to navigate through the steps. Whenever you see the microphone icon on the Touch Screen, you can control the quide without using the stylus by simply saying the appropriate voice command such as **Continue!** or **Repeat!** in the direction of the microphone.

*In the diagram below, voice commands are in quotation marks and are shown in red boxes.*

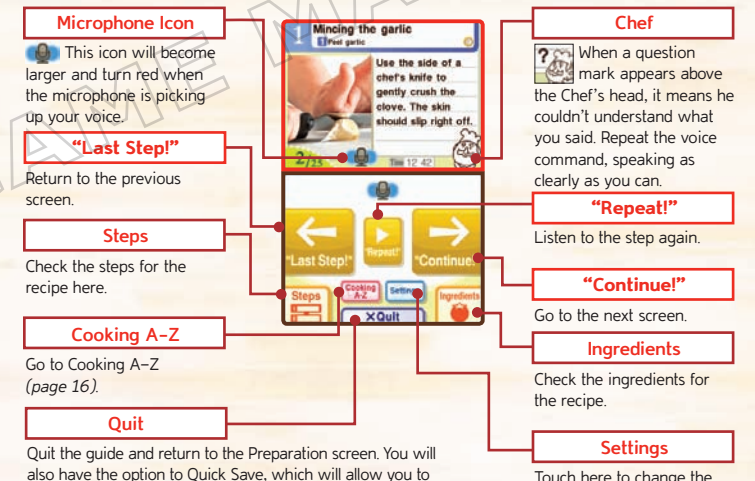

Touch here to change the software's settings. continue cooking another time from where you left off *(page 35)*.

#### 8-12 inches. Please be aware that the microphone is very sensitive, and shouting or blowing on it may interfere with voice recognition.

**Tips for Better Results: Voice Recognition**

• Make sure you are speaking loudly enough by testing the microphone. To do this, go to the Settings screen and select *(page 18)*.

• When speaking into the microphone, the ideal distance to be from the Nintendo DS is about

- The Nintendo DS system may have trouble recognizing your voice commands if there is a lot of noise in the background. Try to make sure that the environment is as quiet as possible when you give a voice command. Pronounce each word as clearly as you can, say the whole command at a constant volume, and try to avoid using strong dialects or accents.
- Those with higher-pitched voices may find that recognition of their voices improves if they speak a little more deeply than normal.
- Switching off the music while you're cooking may help the Nintendo DS to pick up your voice more accurately. Go to the Settings screen and select **Music** *(page 18)*.

**Latingal for Bay** 

erving. It's read

**Bigdings** 

 $-$ 

 $0:10:00$ 

 $F(F)$   $F(F)$ 

**A'Last Step!"** 

#### **Timer**

This handy kitchen timer lets you keep track of how long you need to cook, soak, or chill ingredients. Touch displayed to use the timer. Touch  $\Box$  and  $\Box$  to change the time, then touch  $\mathbf{t}$  to start the kitchen timer. Touch the pause the timer, the restart, and to reset.

*Note: You can operate the timer without using the stylus by saying Show Timer! and then* **Start Timer!** *into the microphone.*

*If you close your Nintendo DS system while the timer is running, the system will not go into Sleep Mode. If you use headphones while a timer is running, make sure to insert the headphone jack into the Nintendo DS while it is open. Otherwise, there is no guarantee that the Nintendo DS will produce any sound through the headphones while it is closed.*

# **Egg e** EGG

While you're using the timer function with a recipe, you can take a break and play a version of the classic Game & Watch™ game "Egg." The timer will be displayed while you play, so you don't need to worry about losing track of time.

To start the game, touch the  $\frac{1}{2}$   $\frac{1}{2}$  con the top left of the Touch Screen. Next, touch either Game A or Game B on the Touch Screen to begin. *Note: This option will only become available after certain conditions are met.*

## **Detailed Explanation**  $\bullet$

Touch **When it's displayed** on the Touch Screen for a detailed explanation of a variety of cooking techniques and culinary terms that are highlighted red on the top screen.

#### **Completed Recipe Screen**

Once you've finished all of the steps, the Completed Steps screen will appear. Touch  $\overline{OK}$  and pick a color, then touch  $\overline{M}$  to stamp the cooking calendar. The total number of times each profile member has created a dish will be displayed. This dish will also be saved as cooked, and it will appear on the Calendar *(page 25)*.

The date and number of times you've cooked the recipe will appear on the Recipes at a Glance screen *(page 21)*.

*Note: On this screen, the voice command feature is not available to proceed to the next screen. Touch* **OK** *b to proceed to the next screen.* 

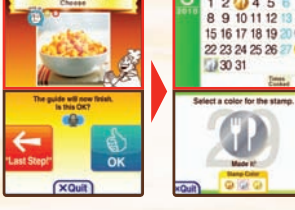

**Laked Macaroni an** 

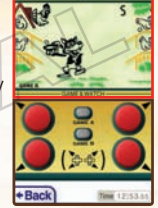

Preheating the over

oven at least 10

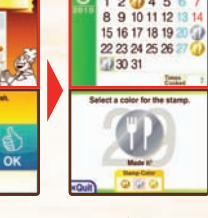

#### **Quick Save <b>Houlek Save**

If you touch  $\blacksquare$  **X** Quit during the guide, you can save your progress in the recipe and return to the title screen by touching **I Quick Save**. If you want to exit the recipe without saving your  $+$ Back progress, touch  $\sqrt{\frac{200 \text{ ft}}{n}}$  again. You can continue where you left off by selecting **Resume** on the title screen (page 18). *Note: Your Quick Save file will be deleted when you complete the recipe or replaced if you create a new Quick Save file for a different recipe.*

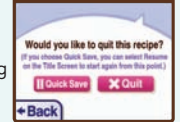

# **Checking Your Shopping List**

#### **Rating a Recipe**

After completing a dish, you can give the recipe a rating. Touch  $\approx$  Ratings in the Preparation screen, and each family member can rate the dish 1-5 stars.

When you're out shopping, don't forget those important ingredients! Choose was from the title screen to check the ingredients you've marked on the View Ingredients screen (page 28).

#### **Shopping List**

While you're shopping, touch the box next to the ingredient to add an  $\left|\frac{\partial x}{\partial x}\right|$  and show that you've bought it. Once you're ready to begin, touch  $\sqrt{\frac{M_{\text{H}}}{H}}$  to go to the Preparation screen *(page 27)* and begin cooking the dish containing the ingredient you selected. You can also see all the recipes containing ingredients you've checked by choosing **M** By Recipes Containing from the search options on the Search All screen.

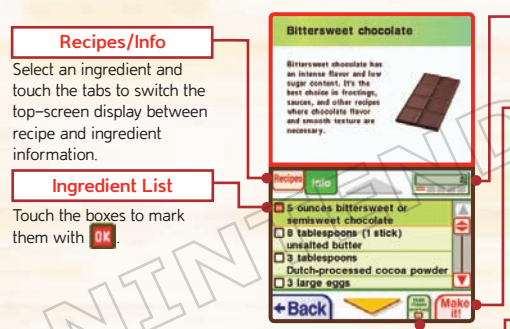

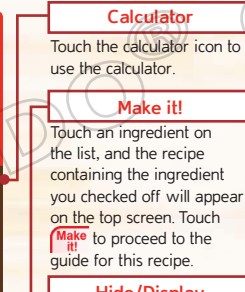

**Hide/Display Bought Items**

# **Checking Your Shopping List Sending Recipes**

# **Sending Recipes**

If there is a  $\mathbb{R}^{\bullet}$  icon in the top screen of a recipe, you can send this recipe to another Nintendo DS system. Use a different Nintendo DS system to cook multiple recipes at a time with your family and friends!

#### **Send a recipe B** Send recipe

In the Preparation screen, select **B**<sup>3</sup>Sendrecipe</sub>, to forward the recipe to another Nintendo DS system through the local wireless connection.

Select all participants who will be cooking this recipe before sending so that it will record the number of times the recipe has been made by each person once the download is complete.

Prepare the second Nintendo DS system to receive the recipe by selecting DS Download Play **B** on the System Menu screen. Touch **B** send **E** when the second Nintendo DS system begins looking for downloadable software. Once downloading has completed, the second Nintendo DS system is ready for the other cooks to start cooking!

*Note: The assignment feature for each recipe step will not* 

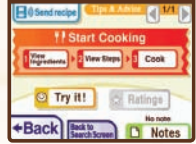

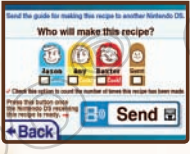

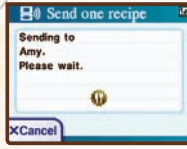

# **Notes**

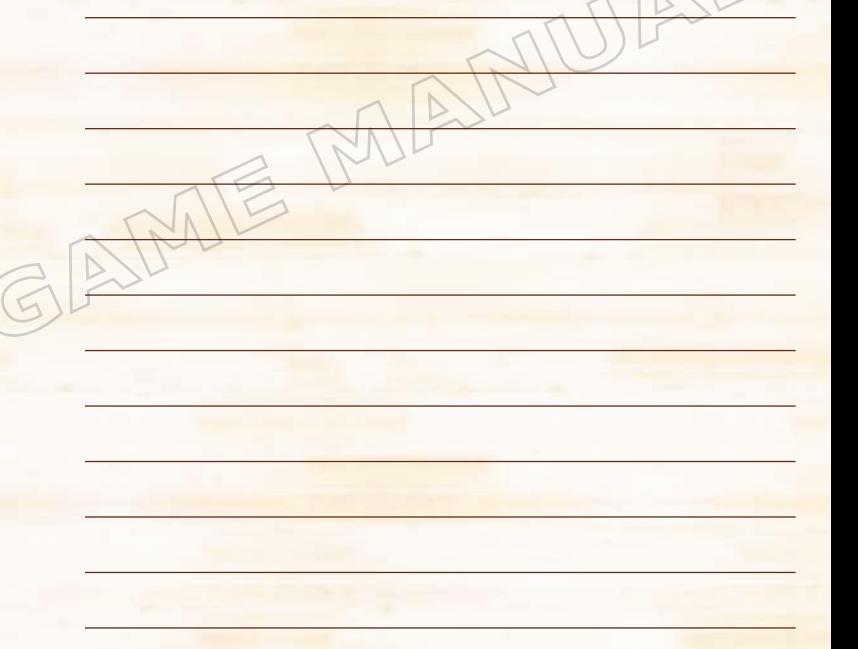

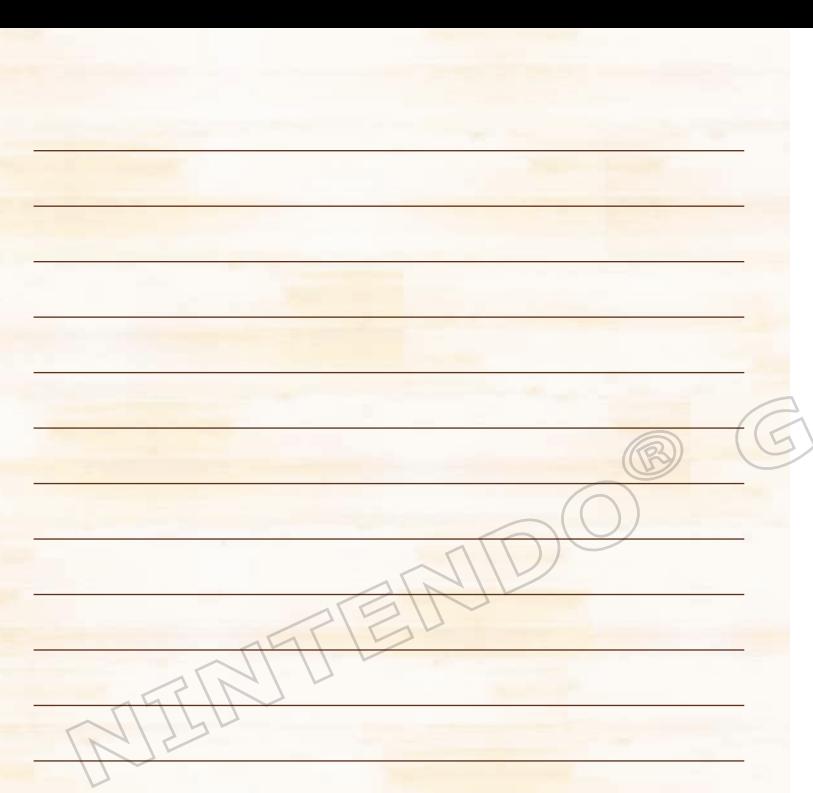

# **WARRANTY & SERVICE INFORMATION**

You may need only simple instructions to correct a problem with your product. Try our website at support,nintendo,com or call<br>our Consumer Assistance Hotline at 1-800-255-3700, rather than going to your retailer. House of

#### **HARDWARE WARRANTY**

Nintendo of America Inc. ("Nintendo") warrants to the original purchaser that the hardware product shall be free from defects in material and<br>wolvmanship for twelve (12) months from the date of purchase. If a defect overed 12 months.

#### **GAME & ACCESSORY WARRANTY**

Nintendo warrants to the original purchaser that the product (games and accessories) shall be free from defects in material and workmanship for<br>a period of three (3) months from the date of purchase. If a defect covered by Nintendo will repair or replace the defective product, free of charge.\*

#### **SERVICE AFTER EXPIRATION OF WARRANTY**

Please try our website at support.nintendo.com or call the Consumer Assistance Hotline at 1-800-255-3700 for troubleshooting information and repair or replacement options and pricing.\*

**\***In some instances, it may be necessary for you to ship the complete product, FREIGHT PREPAID AND INSURED FOR LOSS OR DAMAGE, to Nintendo. Please do not send any products to Nintendo without contacting us first.

#### **WARRANTY LIMITATIONS**

THIS WARRANTY SHALL NOT APPLY IF THIS PRODUCT: (a) IS USED WITH PRODUCTS NOT SOLD OR LICENSED BY NINTENDO (INCLUDING, BUT NOT LIMITED TO, NON-LICENSED GAME ENHANCEMENT AND COPIER DEVICES, ADAPTERS, SOFTWARE, AND POWER SUPPLIES); (b) IS USED FOR COMMERCIAL PURPOSES (INCLUDING RENTAL); (c) IS MODIFIED OR TAMPERED WITH; (d) IS DAMAGED BY NEGLIGENCE, ACCIDENT, UNREASONABLE USE, OR BY OTHER CAUSES UNRELATED TO DEFECTIVE MATERIALS OR WORKMANSHIP; OR (e) HAS HAD THE SERIAL NUMBER ALTERED, DEFACED OR REMOVED.

ANY APPLICABLE IMPLIED WARRANTIES, INCLUDING **WARRANTIES OF MERCHANTABILITY** AND FITNESS FOR A PARTICULAR PURPOSE, ARE HEREBY LIMITED IN DURATION TO THE WARRANTY PERIODS DESCRIBED ABOVE (12 MONTHS OR 3 MONTHS, AS APPLICABLE). IN NO EVENT SHALL NINTENDO BE LIABLE FOR CONSEQUENTIAL OR INCIDENTAL DAMAGES RESULTING FROM THE BREACH OF ANY IMPLIED OR EXPRESS WARRANTIES. SOME STATES DO NOT ALLOW LIMITATIONS ON HOW LONG AN IMPLIED WARRANTY LASTS OR EXCLUSION OF CONSEQUENTIAL OR INCIDENTAL DAMAGES, SO THE ABOVE LIMITATIONS MAY NOT APPLY TO YOU.

This warranty gives you specific legal rights. You may also have other rights which vary from state to state or province to province.

Nintendo's address is: Nintendo of America Inc., P.O. Box 957, Redmond, WA 98073-0957 U.S.A.

This warranty is only valid in the United States and Canada.

Free Manuals Download Website [http://myh66.com](http://myh66.com/) [http://usermanuals.us](http://usermanuals.us/) [http://www.somanuals.com](http://www.somanuals.com/) [http://www.4manuals.cc](http://www.4manuals.cc/) [http://www.manual-lib.com](http://www.manual-lib.com/) [http://www.404manual.com](http://www.404manual.com/) [http://www.luxmanual.com](http://www.luxmanual.com/) [http://aubethermostatmanual.com](http://aubethermostatmanual.com/) Golf course search by state [http://golfingnear.com](http://www.golfingnear.com/)

Email search by domain

[http://emailbydomain.com](http://emailbydomain.com/) Auto manuals search

[http://auto.somanuals.com](http://auto.somanuals.com/) TV manuals search

[http://tv.somanuals.com](http://tv.somanuals.com/)